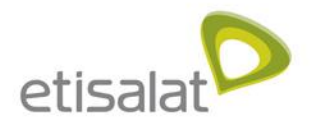

### 3G21WE vs 3G42W3E

The differences between the Etisalat 21Mbps (HSPA+) and 42Mbps (DC-HSPA+) Routers

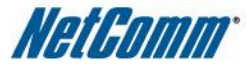

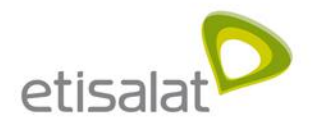

### Increased data speed

LAN 4 E VAL

LAN<sub>2</sub>  $RN<sub>1</sub>$ nternet  $U(-E)$ 

With the roll out of the DC-HSPA+ network, the router's maximum data speed has increased to accommodate the faster possible speeds. This will allow users to access a faster Internet connection, the time to download files will be reduced and sharing with WiFi will not impact performance.

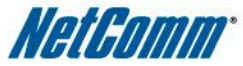

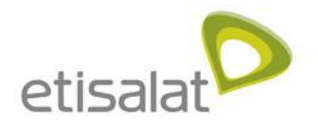

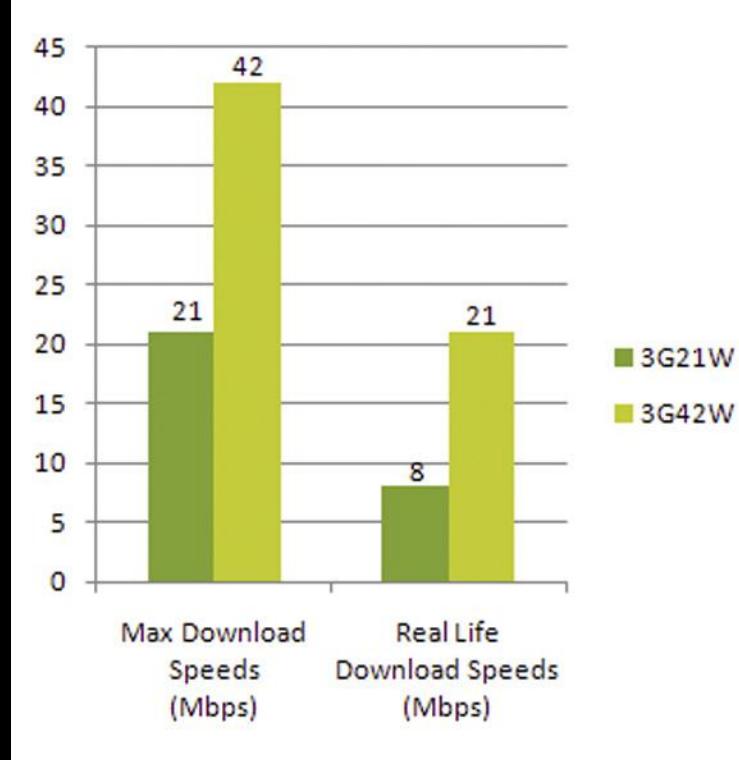

### Increased data speed

- The speeds given in the graph are approximate and based off previous tests. Each individual connection will be different and speeds vary due to a variety of environment factors
- The speeds of both products are impressive, given that most of the users are currently using ADSL which has real life download speeds of approximately 2 Mbps

#### **REAL LIFE EAXMPLE**

When downloading a movie file which is 1 GB in size.

- **3G42WE** will take approximately **7 minutes**
- **3G21W** will take approximately **18 minutes**
- **UAE ADSL** connection will take approximately **1 hour 10 minutes**

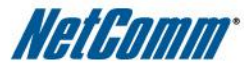

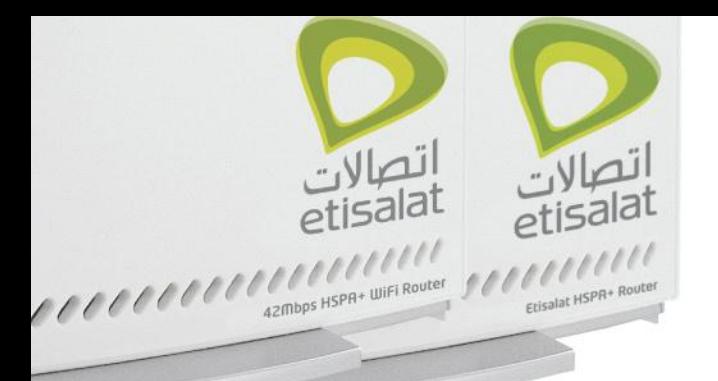

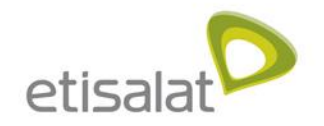

# الصالات<br>etisalal

#### 3G42W3E

**3G21WE** 

The two products look the same, but have some internal differences that will result in differences in performance

### 3G21WE vs 3G42W3E

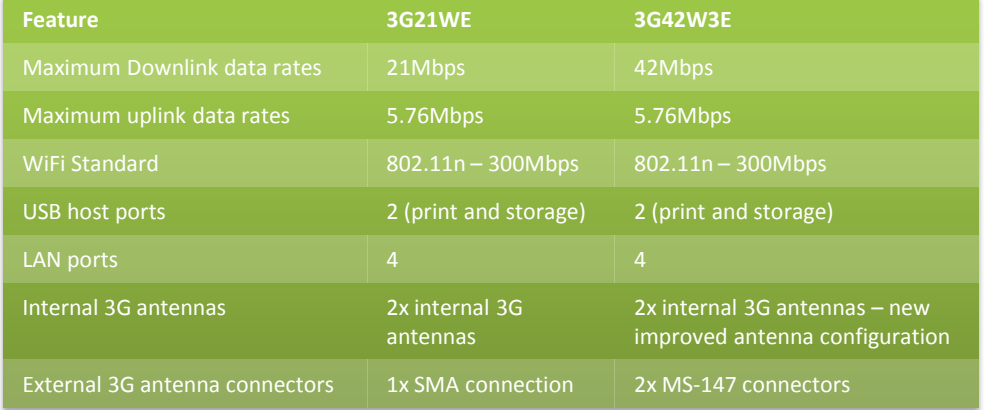

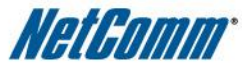

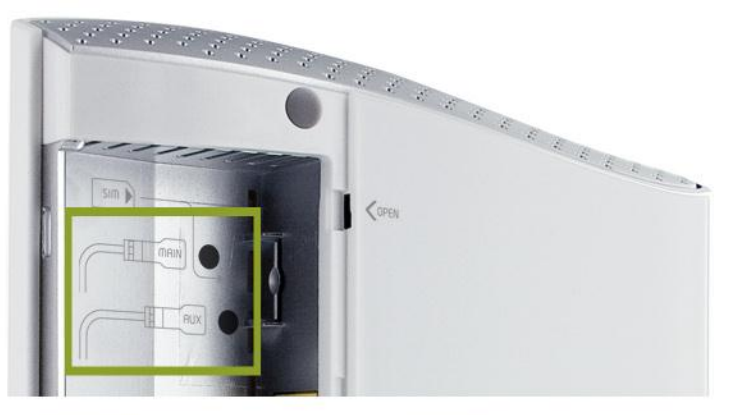

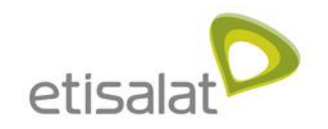

### New External Antennas

#### **The reasons for the change of external antenna connectors are:**

- 1. Allows dual external antennas instead of just one. 2x SMA connectors would not fit on a housing of this size.
- 2. Built in mechanical antenna switch. When you connect an external antenna, the connector physically switches from the internal antennas over to the external ones.

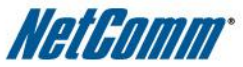

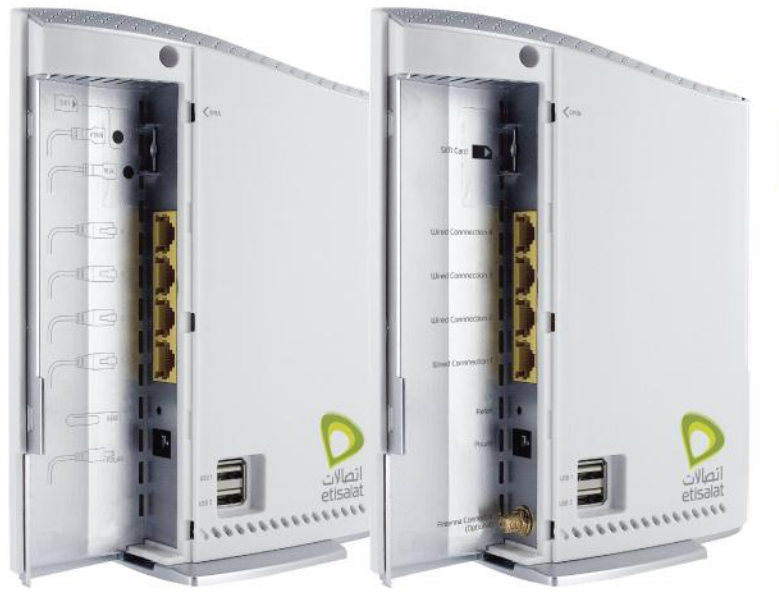

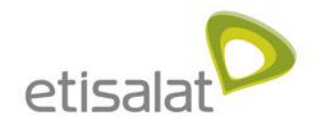

### Different Packaging

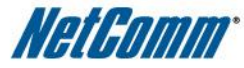

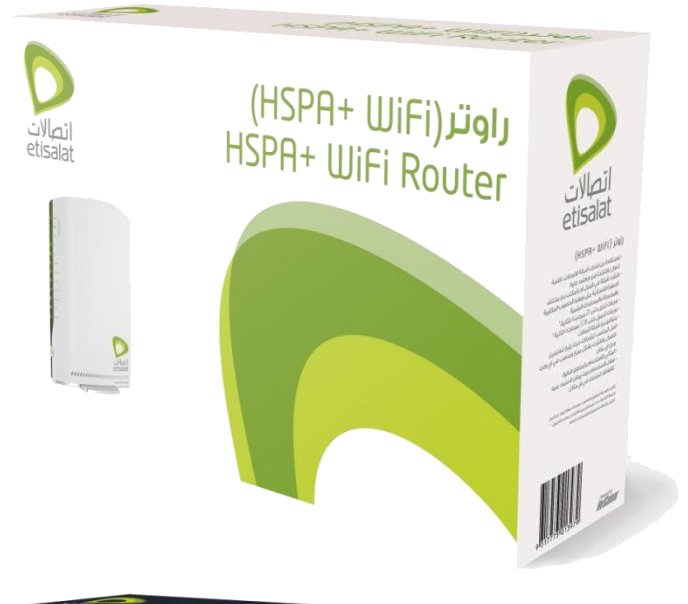

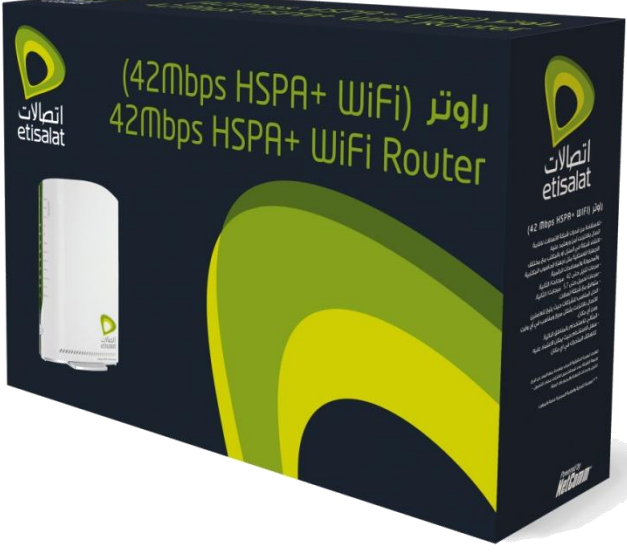

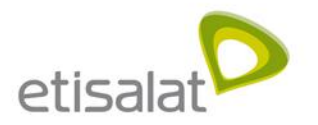

### Introducing

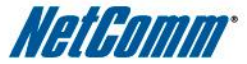

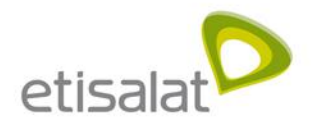

### Introducing Etisalat's DC-HSPA+ Router

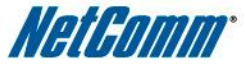

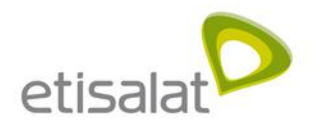

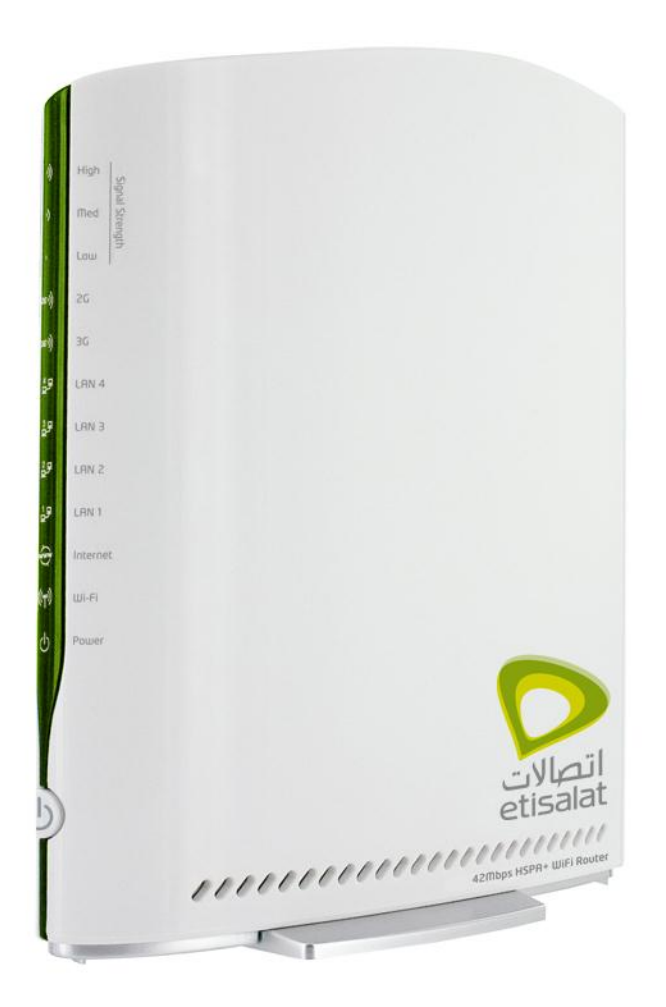

### 42 Mbps HSPA+ **WiFi Router**

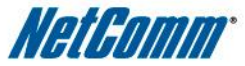

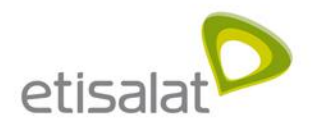

## **Device Specifications**

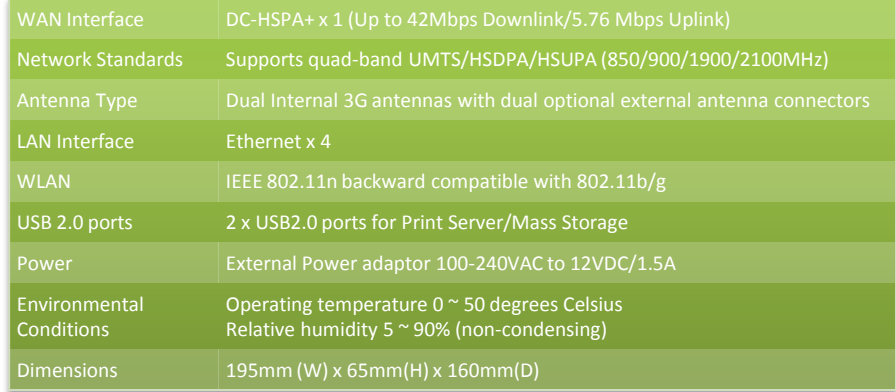

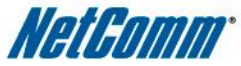

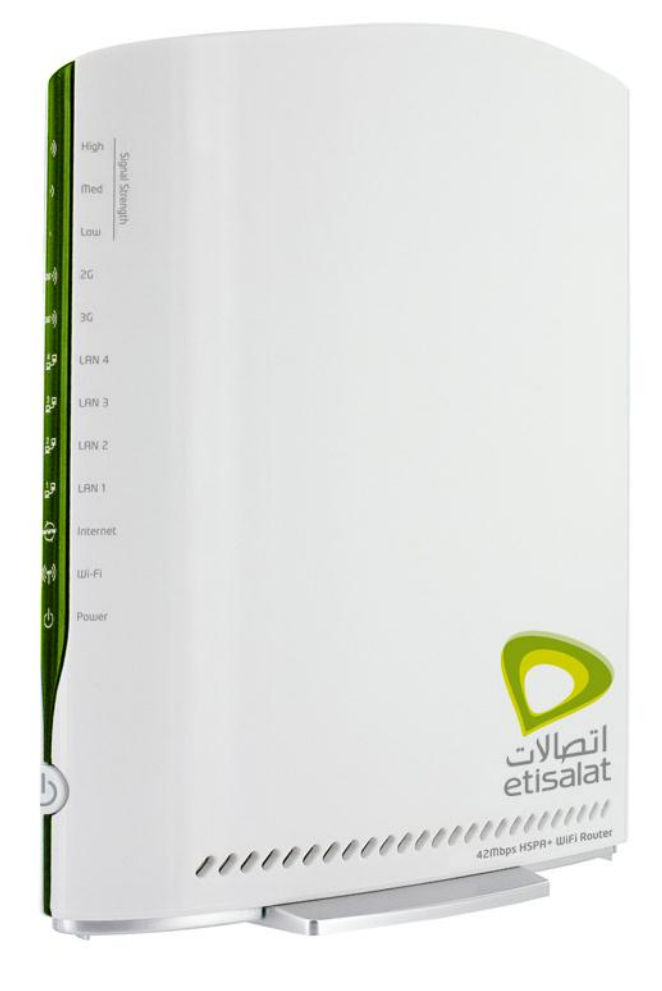

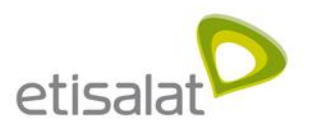

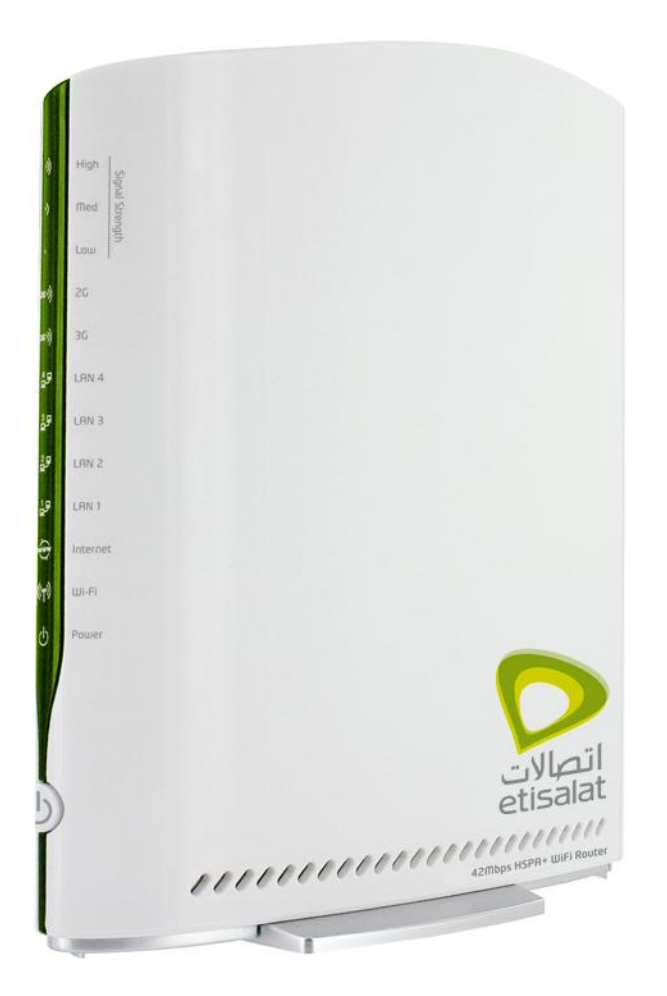

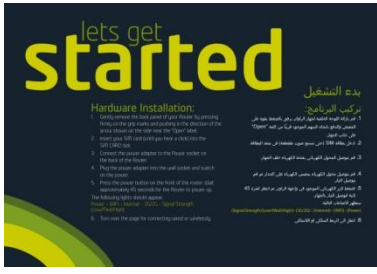

Quick Start Guide

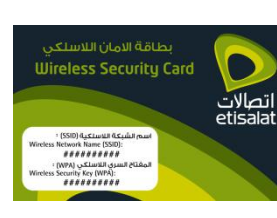

Wireless Security Card

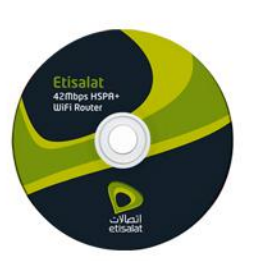

Install CD Guide

**Package Contents** 

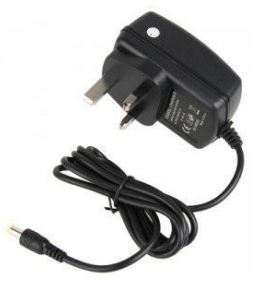

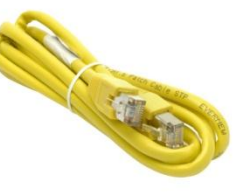

Power Supply

Ethernet Cable

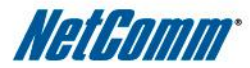

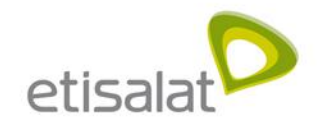

### **Rear Panel Interfaces**

**External Antenna connectors:** MS-147 connectors to connect optional external antennas

**SIM Slot**: Etisalat SIM card goes in this slot

- **LAN ports**: 4 Ethernet ports to allow Wired connections
- **Reset button**: To factory default the device

**Power connector**: Connect the power connector to power up the device

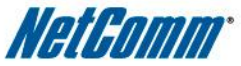

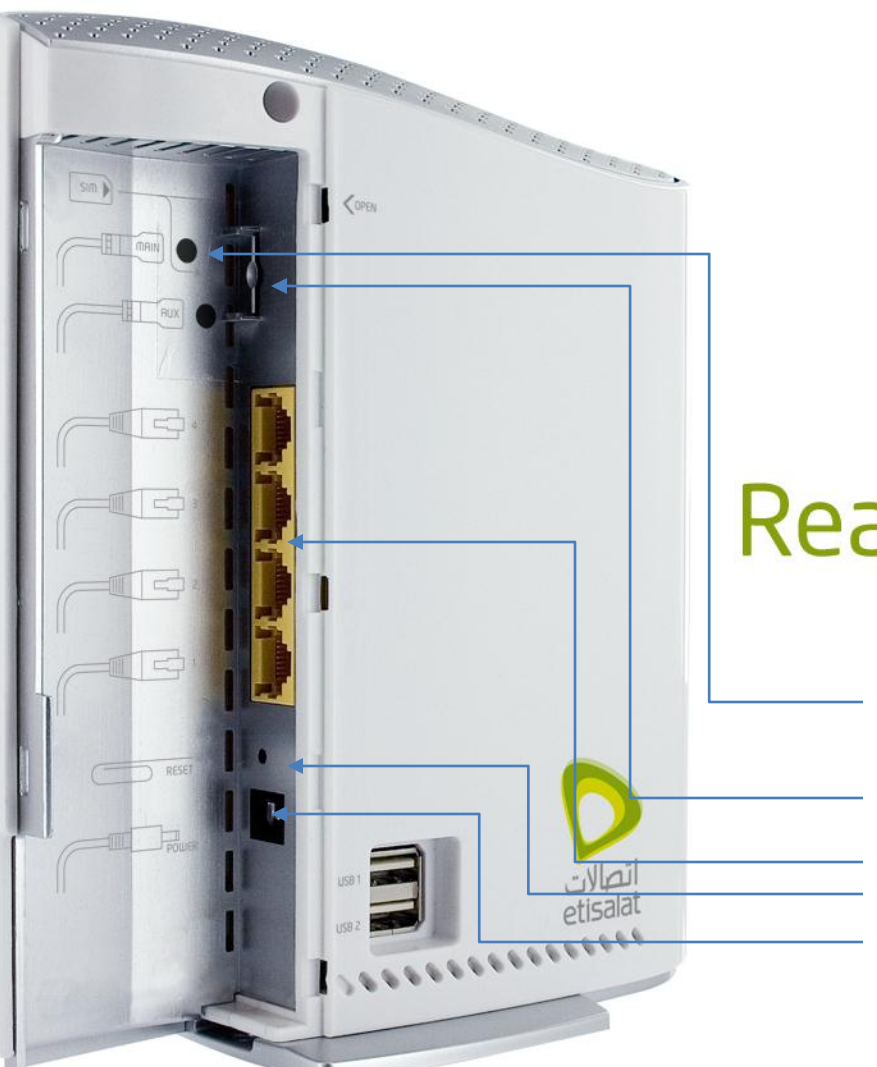

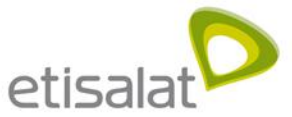

**Signal Strength LED**: Indicates your connection to the Wireless Service Provider (Carrier). Signal strength ranges from High, Medium & Low. 2E) **Network Connection LED:** Indicates whether you are connected via the 2G or the 36)) 3G network. **Ethernet Connection LED**: Indicates which of the 4 LAN ports are active.  $\frac{4}{10}$ a **LED's Explained**  $\frac{2}{10}$ 샯  $\oplus$ **www LED**: Indicates whether your Internet connection is active.  $(r)$ **WiFi LED**: Indicates whether your Wi-Fi network connection is active. **Power LED**: Indicates whether your device is ON. ൾ **Device ON/OFF button:** Use this button to turn the device ON or OFF

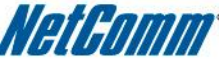

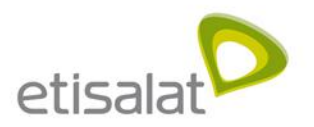

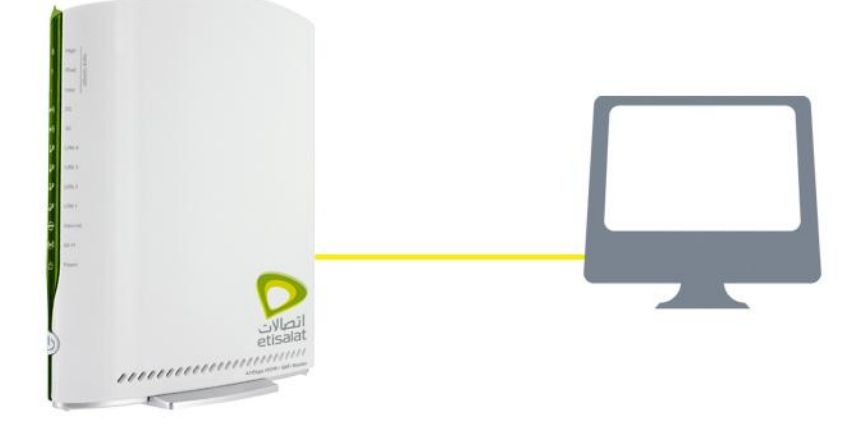

,,,,,,,,,,,,,,,

#### **Connecting via cable (wired)**

- 1. Connect the yellow Ethernet cable to one of the yellow ports at the back of the router
- 2. Connect the other end of the yellow Ethernet cable to your computer.
- 3. Wait 30 seconds for the connection to establish.
- 4. You are now connected to the internet

#### Connect to the Internet

#### **Connecting wirelessly**

- 1. Ensure WiFi is activated on your device (computer/laptop/smartphone)
- 2. Scan for wireless networks in your area and connect to the network name that matches the Wireless Network Name found on your Wireless Security Card.
- 3. When prompted for your wireless security settings, enter the Wireless Security Key listed on your Wireless Security Card.
- 4. Wait 30 seconds for the connection to establish.
- 5. You are now connected to the internet.

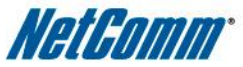

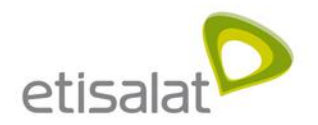

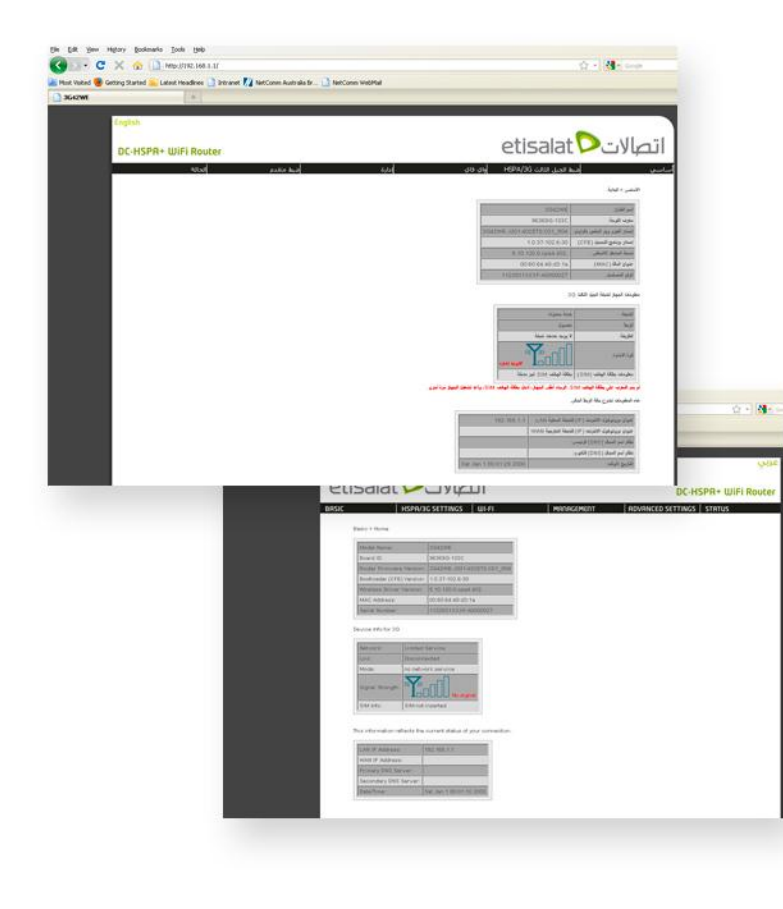

### **Accessing the device**

#### **Advanced Configuration**

- 1. For advanced configuration, open your browser (eg. Internet Explorer, Safari)
- 2. Enter the address of your Router (Default: <http://192.168.1.1/>)
- 3. When prompted for your Username and Password enter: Username: admin Password: admin

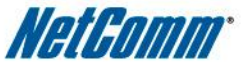

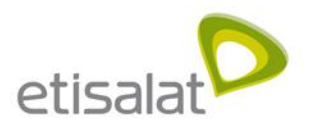

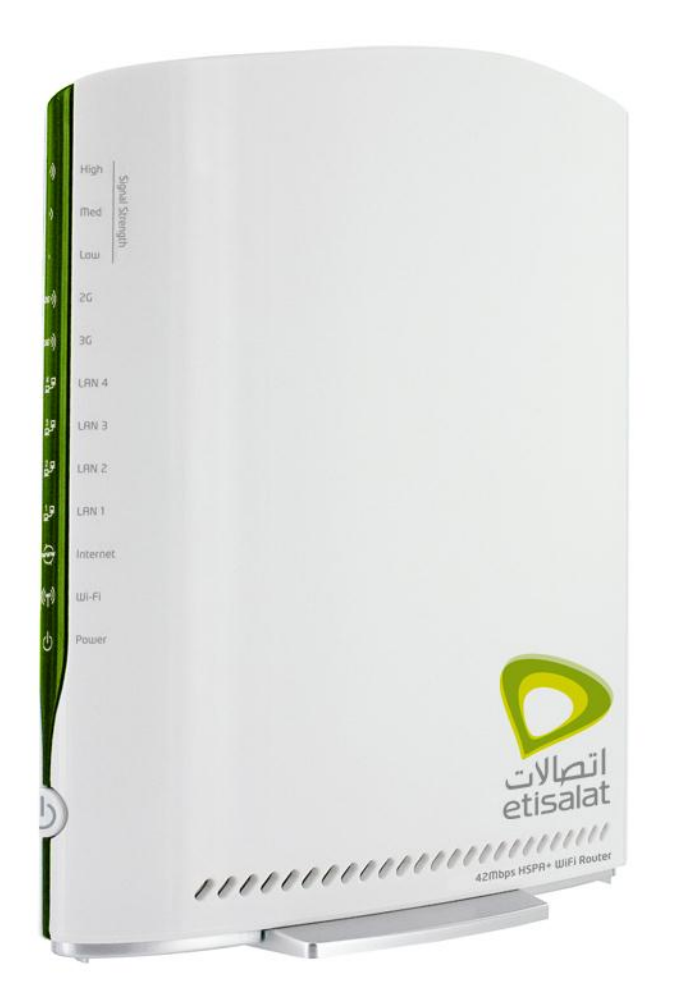

#### **Wireless 42Mbps router**

Using DC-HSPA+ technology and NetComm's unique design to give you up to 42Mbps downlink and 5.6Mbps uplink speeds **Built-in 11n WiFi** Covers 55 metres in every direction and gives you speeds up to 300Mbps **Cable Management** Side cover ensures that your cables stay in order

### Why choose a 3G42W3E?

#### **2x USB ports**

Allows you to connect a printer and an external storage device and share them within your network

#### **External Antennas**

Allows you to connect external antennas to get better signal cover

#### **Unique housing design**

Using natural ventilation, cold air enters from the bottom of the unit, flows over the inside of the unit and throws the warm air from the top, just like a chimney

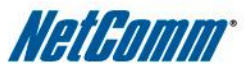

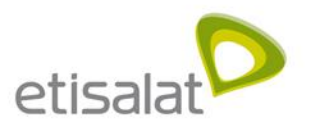

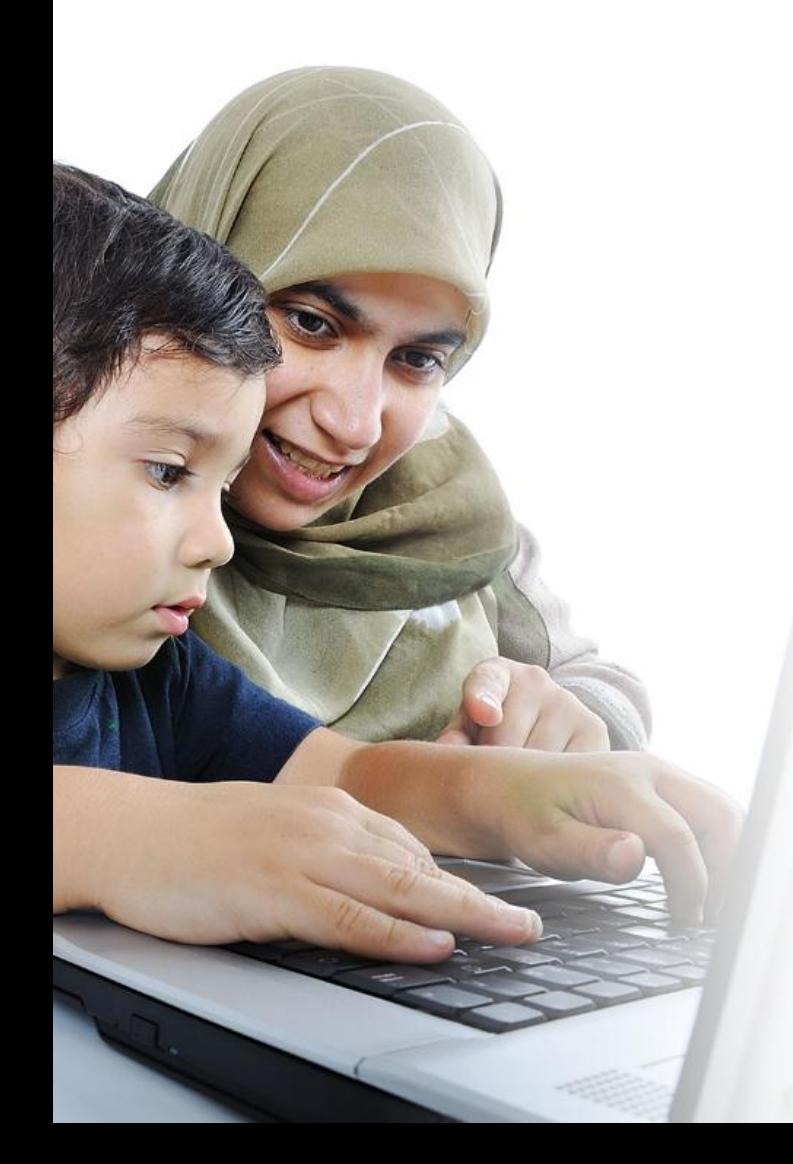

**No ADSL or Cable available** Offices/Homes outside the range of ADSL or cable broadband access **Away from the office** For Employees who need to freely move their high speed connection with them **Small to Medium offices setup** Connect multiple wired & wireless devices

### Who is this ideal for?

#### **Frequent Movers/Renters**

For customers who need to freely move their high speed internet connection with them

#### **3G42W3E can be shared**

Customers who discover they cannot share their wireless USB modem with family, friends or colleagues and need a device that will allow them to share their mobile broadband connection

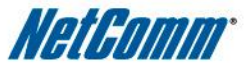

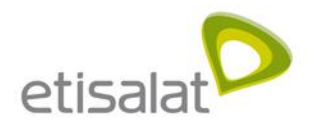

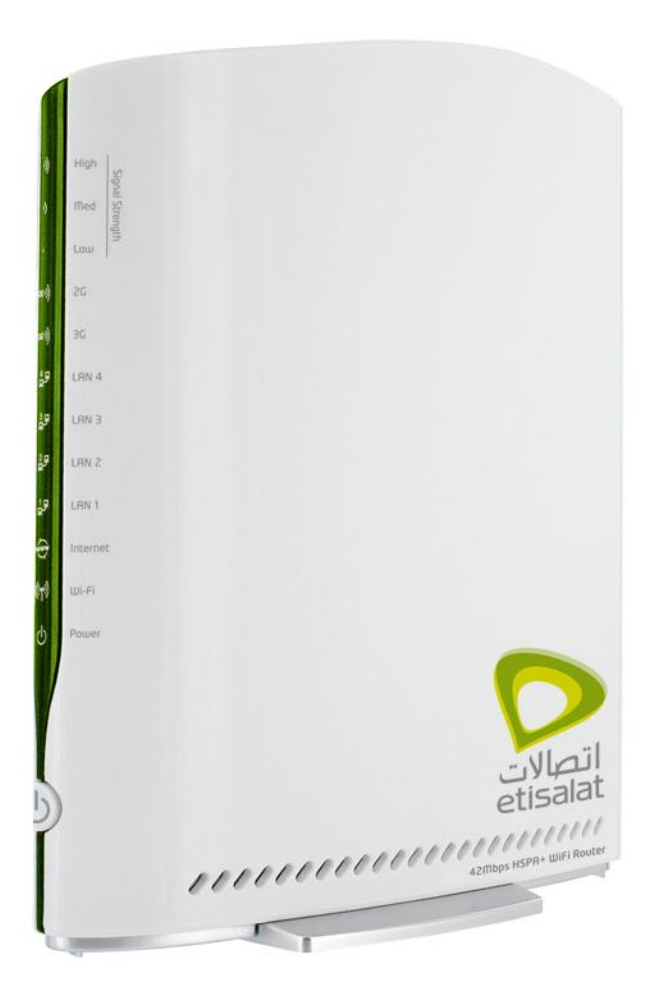

### Troubleshooting

#### **Having trouble accessing the Internet?**

- 1. Check if the SIM is inserted at the back of the unit
- 2. Make sure that the device is powered ON.
- 3. You should see 5 LED's ON Power LED, one of the Signal Strength LED's, either the 2G or the 3G LED, the www LED and the Wi-Fi LED.
- 4. Make sure you are connected to the device either through a LAN/Ethernet cable or wirelessly.
- 5. If all else fails, reboot the device and try again.

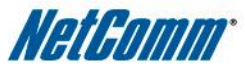

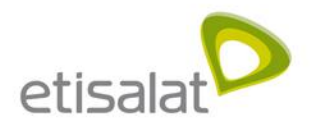

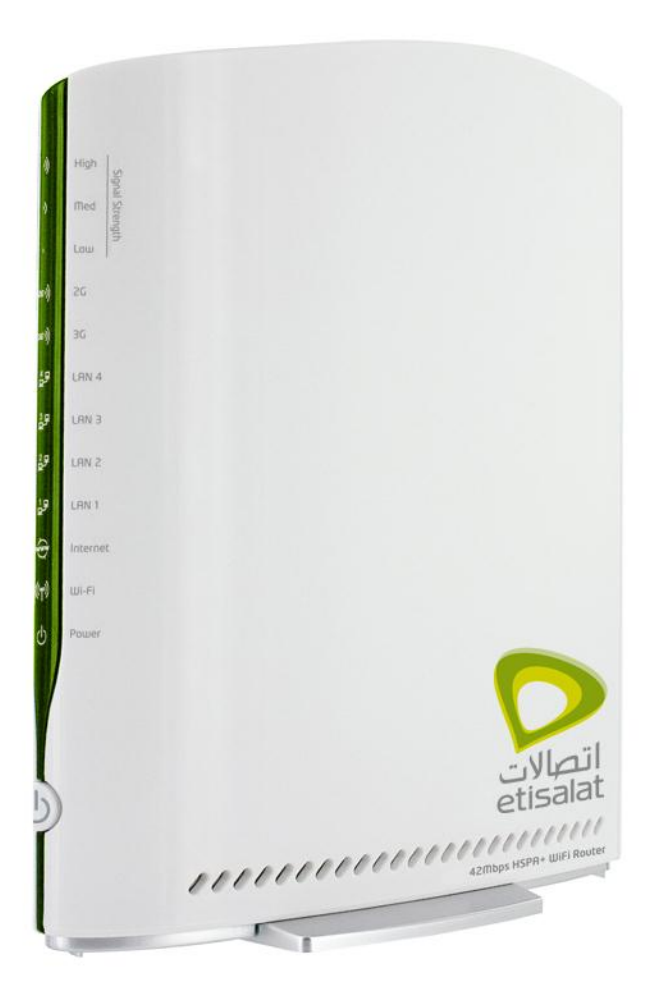

### Troubleshooting

#### **Having trouble connecting Wirelessly?**

- 1. Check if the WiFi LED is ON.
- 2. Make sure you are connected to the right Wireless Network and have entered the password correctly.

*If all else fails, take a PIN and hold the RESET button at the back of the unit down for 10 seconds to set the unit to its factory defaults and try again.* 

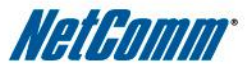

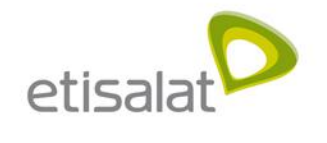

#### **END**

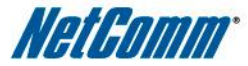